# Yaxin-1301 **植物气孔计**

# **使用手册**

版本号:20130812

北京雅欣理仪科技有限公司 北京市海淀区上地三街 9 号 嘉华大厦 F 座 707B 室,100085 电话:010-62984600 62980353 传真:010-62978502 E-mail: prod @ bjyxly.com http://www.bjyxly.com

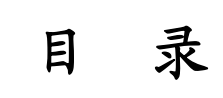

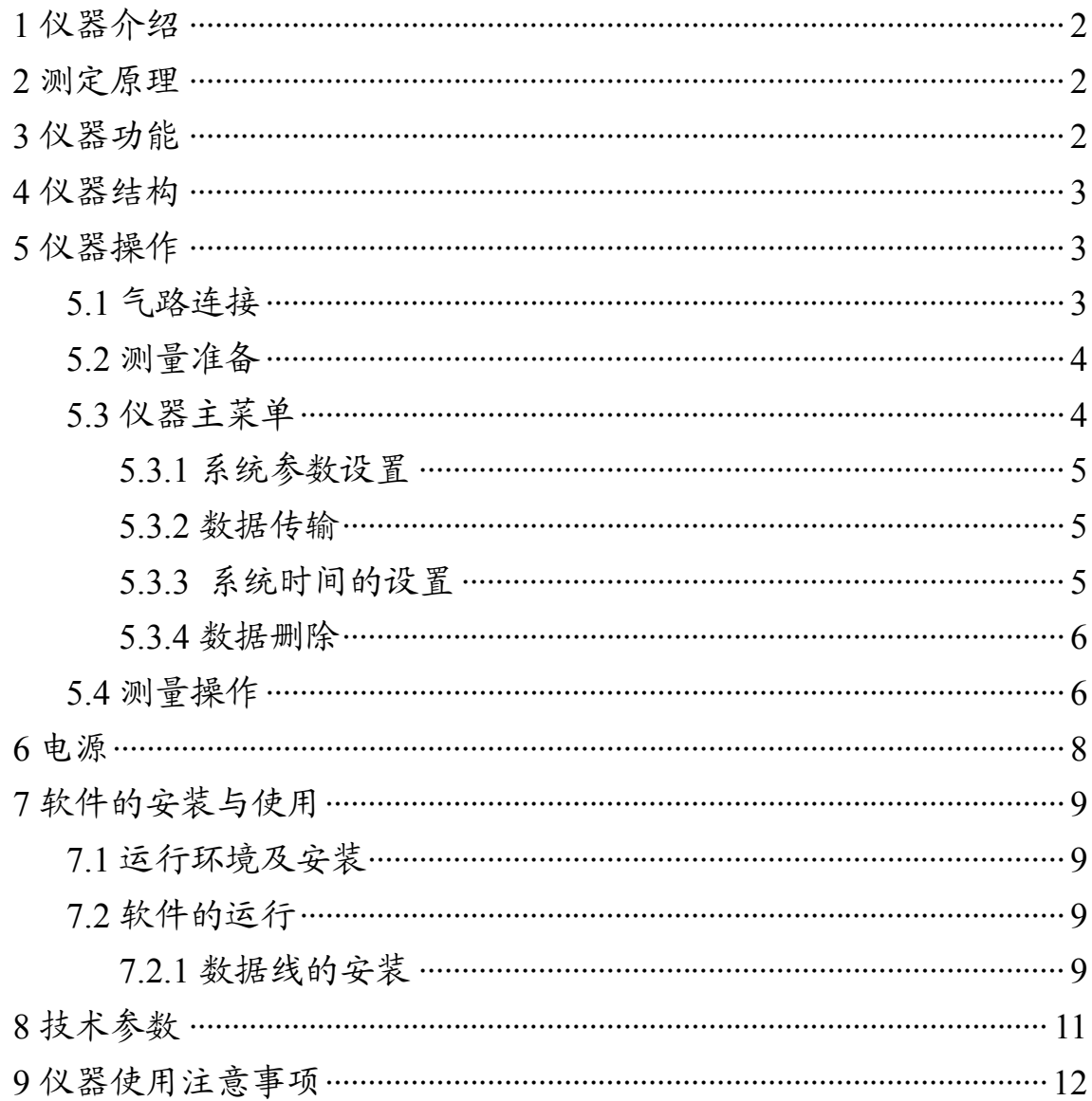

# **1 仪器介绍**

该仪器特别适用于有关植物生理生态实验课的需求。经过多年的 试验、改进,我公司在国

内首次推出了气孔计产 品,为改变全部依赖进口 的状况做出了贡献。

Yaxin-1301 植物气孔 计可测量空气温、湿度和 叶表面温度。可计算并显 示叶片的蒸腾速率和叶 片水汽传输过程中的气

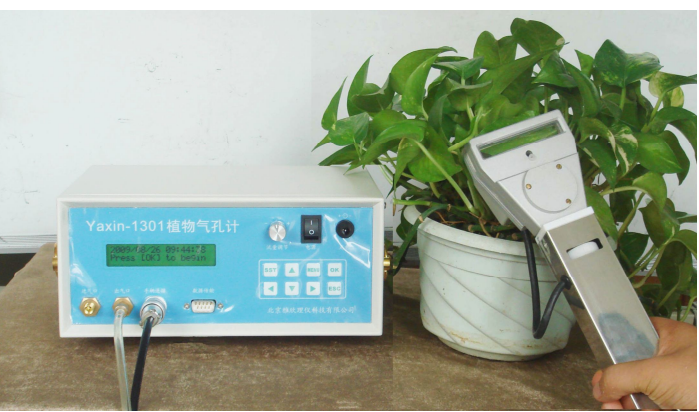

孔阻抗或气孔导度。广泛地应用于与植物生理生态教学和相关学科领 域的研究工作。

#### **2 测定原理**

该气孔计是植物气孔计。它根据叶片与空气中水气交换原理,采 用气体交换法,测量叶室中空气相对湿度、温度,从而计算出叶片蒸 腾速率,并通过测定叶面温度,计算叶面与空气之间的水气梯度和根 据水气传输的阻抗公式,计算出叶片的气孔阻抗或气孔导度。

# **3 仪器功能**

- 良好的操作界面,操作简便。可由用户自由修改测量的项目名 称。
- 液晶显示试验项目名称、日期、时间和测量数据、结果。
- 可存贮 1400 次测量结果。
- RS232 接口可将存贮的数据传到 PC 机上,以便将数据进一步处 理。
- 轻便可携,带有充电电池,可供野外工作使用。

# **4 仪器结构**

主机面板如下图所示:

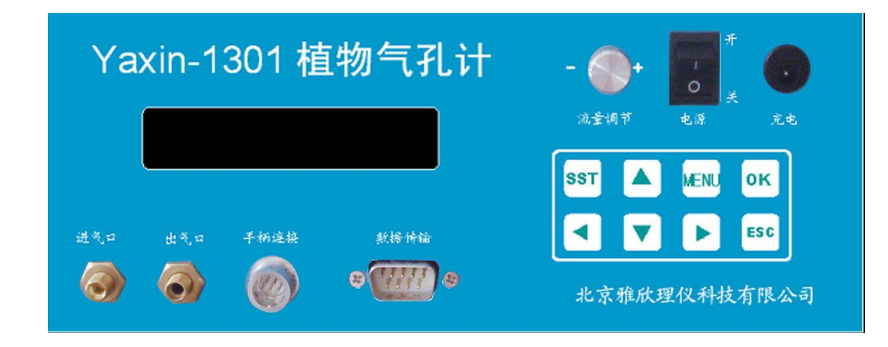

各键位置如下图所示:

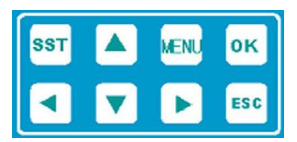

各键功能为:

◀▶▲▼键 : 用于上下或左右移动光标、菜单项、改变参 数大小等。

MENU 键 :按键显示仪器主菜单。

SST 键 :按键察看系统状态。

OK 键 :用于选中某菜单项或确定某操作。

ESC 键 :用于退出某菜单项或取消某操作。

进气口:与稳定的气源相接。

出气口:与手柄气嘴接头相连。

手柄连接:与手柄电路相连。

数据传输:与数据线相连到计算机。

#### **5 仪器操作**

#### **5.1 气路连接**

将手柄的航空插头对准仪器面板上标有"手柄连接"的航空插座, 拿住插头后部,向下稍微用力插下即可。拔开时,拿住插头上的圆环, 向上拔起即可。将手柄上与叶室相连的塑料管连接到出气口。

连接导气管时,将长塑料管一端拧到进气口,另一端放置到有稳

定的温、湿度的环境中。

# **5.2 测量准备**

按下电源开关键,即可进入开机画面:

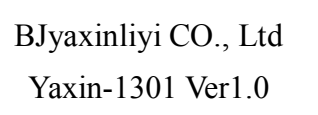

随后仪器显示上次设置的叶面积、流量、以及大气压力,用户可以 察看以决定是否需要修改:

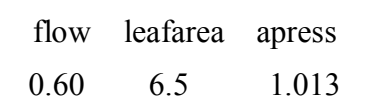

稍候片刻, 仪器显示当前月/日 时: 分: 秒。

yyyy/mm/dd hh:mm:ss Press [OK] to begin

此时,按 SST 键,进入系统状态查看功能,按上下方向键可查看 电池电压(VBAT),数据存储空间剩余情况(SPACE),大气压力 (APress),流量(Flow),叶面积(Aleaf),按 ESC 键退出。

按 MENU 键可进入仪器主菜单来设置仪器功能。

按 OK 键开始测量。

# **5.3 仪器主菜单**

按 MENU 键进入仪器主菜单,屏幕显示如下:

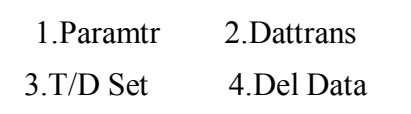

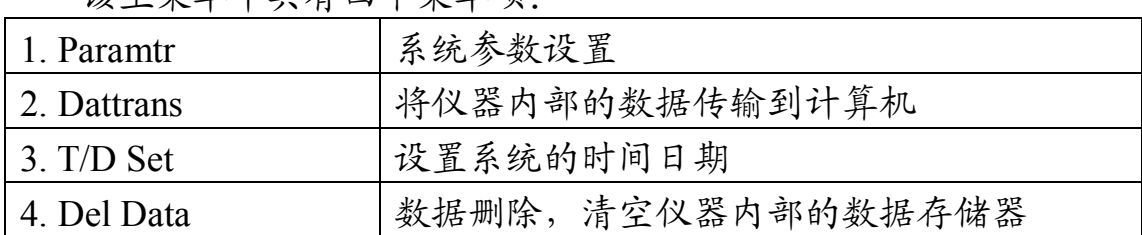

该主菜单中共有四个菜单项:

屏幕左上角有一个闪动黑块,按◀▶▲▼键可上下左右移动此闪 动黑块, 按 OK 可进入黑块停留处的子菜单项, 按 ESC 键退出。

# **5.3.1 系统参数设置(1. Paramtr)**

进入系统参数设置项后仪器屏幕显示叶面积(Aleaf)、流量(Flow)、 大气压力(Press) 默认的值:

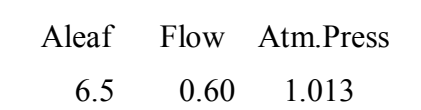

按◀ ▶键移动光标到要修改的项,然后按▲ ▼键可修改数值,注 意叶面积有三种数值,依据各型叶室面积而定,不能由用户随意设定。

按 OK 键确认修改并退出。

按 ESC 键不作修改退出。

#### **5.3.2 数据传输(2.Dattrans)**

进入数据传输子菜单后屏幕显示:

$$
\begin{array}{cccc}\n\text{PC} & \text{\textsterling}=\text{S}\text{-}\text{NCU} \\
\text{[ESC] to return.}\n\end{array}
$$

此时连接好数据传输电缆,使用已经安装的数据传输软件,可将 仪器内部所有的数据传输到计算机,数据传输软件的使用方法参看后 面的《数据传输软件使用说明》。

按 ESC 键退出数据传输菜单。

#### **5.3.3 系统时间的设置(3. T/D Set)**

仪器的系统时间随测得的数据仪器保存,在以后查阅数据时给使 用者一个时间上的参考。

进入时间日期设置子菜单后,屏幕显示:

20XX/XX/XX XX:XX:XX YY/MM/DD hh: mm: ss

按 ◀ ▶ 键移动光标按 ▲ ▼ 键修改年月日时分秒, 修改完毕后, 按 OK 键确认修改后退出, 也可以按 ESC 键不修改而退出。

注:YY/ MM/ DD 表示年/月/日

hh:mm:ss 表示时:分:秒 其中小时为 24 时制 **请不要随意设置时间,比如 25 月 44 日 24 时 77 分 99 秒 都是不允许的。**

#### **5.3.4 数据删除(4. Del Data)**

过多的数据存储在存储器中,使每次数据传输的时间变长,所以 最好在数据传输完毕后,将仪器内部的数据删除。

进入数据删除子菜单项后,屏幕显示:

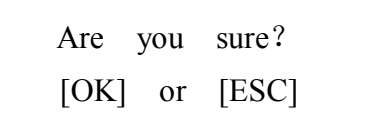

按 OK 键确认删除并退出。

按 ESC 键不作删除退出。

#### **5.4 测量操作**

仪器设定每次测量时间为 90 秒。仪器开机后不久即进入并停留 在此画面:

> yyyy/mm/dd hh:mm:ss Press [OK] to begin

此时按 OK 键即可开始测量,仪器接着提示用户是否需要修 改文件名,屏幕显示如下:

> File name: file000 [UP]change [OK] skip

文件名由 4 个字母 3 个数字组成,字母默认为 file, 每测量并 保存完一次数字增加 1;测量完的数据若不保存,则数字不增加; 数字增加到 255 后将自动回 0。*(但储存空间显示 1400 个数据)* 此时按 OK 键不修改文件名,跳过此画面接着测量。

按▲键进入修改文件名功能

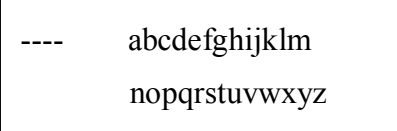

按◀▶▲ ▼键移动光标到某个字母处, 按 OK 选中此字母, 依此总 共选够 4 个字母,将退出此功能,此时文件名已经被修改了。如果按 ESC 键将退出此功能而不会修改文件名。

在如下画面时:

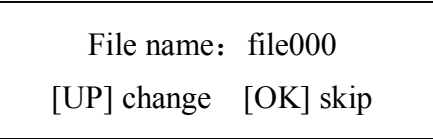

若按 OK 键, 仪器接着测量。仪器测量步骤如下:

#### **a.初始气的温湿度测量**

接通电源,开机后自动进入如下画面:

2004/04/26 17:14:16 Press [OK] to begin

按 OK 键,开始测量。仪器自动进入如下画面:

File name: file0000

[UP] change [OK] skip

若要设定新文件名,按▲键修改文件名。然后按 OK 键进入画面:

No Leaf. Close Cabin. [OK] to begin

关上叶室,不要放入叶片,这时测的是参考气的温度和湿度,按 OK 键开始测量。画面如下:

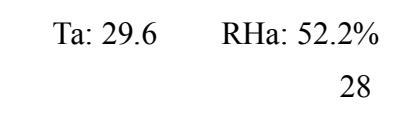

Ta: 参考气温度;RHa:参考气湿度;右下角为计时(秒)。 到 90 秒时,画面自动显示:

Leaf in. Close Cabin. [OK] to next

#### **b.叶室气的温湿度测量**

打开叶室夹入叶片,并保证热电偶丝翘的较高位置,尽可能与叶 片接触。按 OK 键开始测量,画面显示如下:

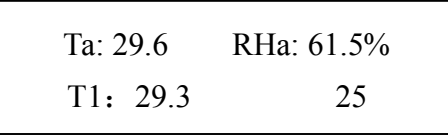

Ta: 叶室温度;T1:叶面温度;Rha:空气湿度;右下角为计时(秒)。 90 秒钟后,自动进入如下画面:

> E: 03.07 C: 226.9 [OK] save [ESC] cancel

E 为蒸腾速率,C 为气孔导度。

按 OK 键保存数据,按 ESC 键不保存数据退出。并再次返回如下 画面,进入下一次测量。

> 2004/04/26 17:14:16 Press [OK] to begin

# **6 电源**

仪器内装 7.2V 10AH 可充电电池供电, 新的内装电池充满电后, 可使仪器连续工作 7~8 个小时。电池电量消耗到一定程度时,显示器 左上角会有低电压指示,此时为了防止电池过度放电,应该对电池进 行充电,充电时请先将充电器接市电,绿灯亮后将圆形插头插入面板 上的充电孔,此时红灯亮,表示正在充电。

# **7 软件的安装与使用**

## **7.1 运行环境及安装**

#### **运行环境:**

Windows 95(98)/Windows me/Windows 2000/XP 或更高版本操作 系统下运行,显示器分辨率至少为 800×600。

#### **软件安装:**

打开光驱,插入光盘。打开光盘点击"Yaxin-1301 植物气孔计数 据传输软件",启动安装程序,按提示可完成安装。

#### **7.2 软件的运行**

#### **7.2.1 数据线的安装**

使用数据传输线将仪器接到计算机的串行口,将仪器设置为通讯 状态 ( 设 置方法 见仪器使用说明), 运行软件所在目录下的 Yaxin-1301.exe, 即可启动数据传输软件。启动画面:

# Yaxin-1301植物气孔计

数据传输软件

北京雅欣理仪科技有限公司

稍候片刻即进入软件主界面:

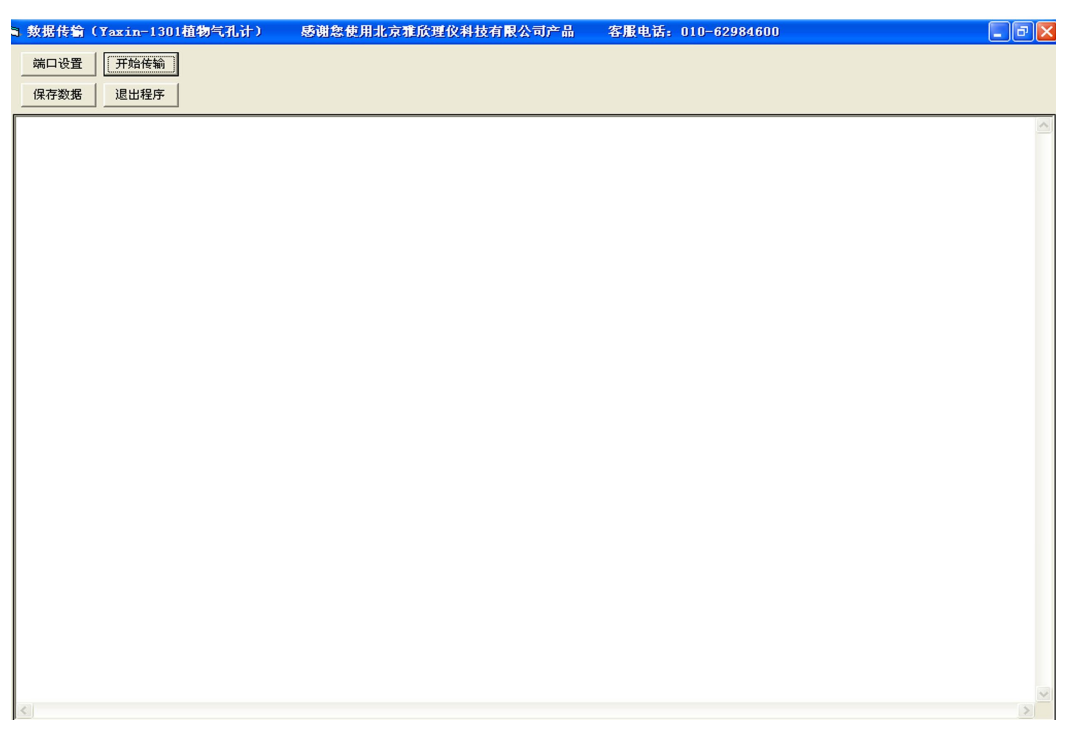

通过左上角的四个按钮,您可以完成通讯端口设置、数据传输、 保存等工作。

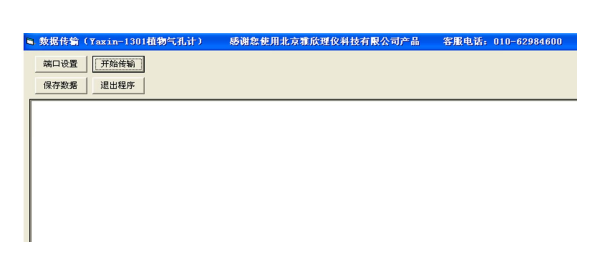

软件第一次运行时,默认的通讯端口是计算机的串口一,如果您的 串口一接有其它设备,可以将传输线接到串口二,然后点击"端口设 置"钮,在弹出的对话框中设置串口二为默认的通讯端口,软件在下 次启动时默认的通讯端口将是计算机的串口二。

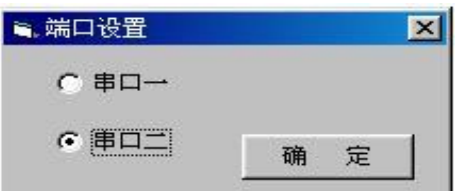

端口设置完成后,接下来即可进行数据传输,点击"开始传输"

按钮,即可将仪器里保存的数据传输到计算机里。

如果点击"开始传输"按钮后程序出现如下提示,请您按提示逐项 检查出错原因;如果问题没能得到解决,请尝试关闭该软件及仪器电 源,然后重新启动软件及仪器重新传输。

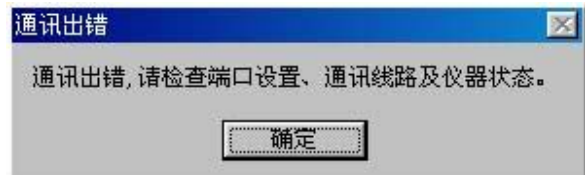

如果您退出程序前没有将上传的数据保存,则会出现提示您保存数 据的对话框,如下图,按"是"保存数据,按"否"不保存。

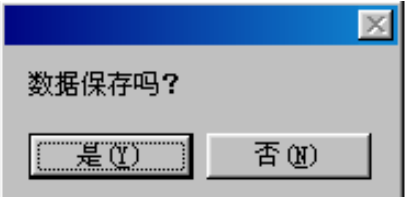

按"数据保存"钮保存数据。

按"退出程序"钮结束数据传输,退出程序。

**注意:如果仪器内部保存数据个数的字节受到未知干扰的破坏(出 现机会很少),仪器会将它内部数据存储器里的内容全部传 上来,以便有选择的挽救正确数据。在对数据进行处理时 应先去除异常数据。**

**8 技术参数**

- 空气湿度测量范围:0~100%RH;分辨率:0.1%RH;绝对误  $\check{\mathcal{Z}}$ : < $\pm 2\%$  (0 ~ 80%), < $\pm 4\%$  (80 ~ 100%)
- 空气温度测量范围:0~50℃;分辨率:0.1℃;误差:<±0.2℃
- 叶面温度测量范围:0~50℃;分辨率:0.1℃;误差:<±0.3℃
- 流量计测量范围:0~1L/min: 分辨率: 0.1 L/min: 误差: <±2%
- 显示器: 20×2 字符 LCD
- 存贮器:32KB
- 数据输出:RS232 接口
- 电源:7.2V、10AH 可充电电池,带充电器

# **9 仪器使用注意事项**

- 使用中注意保护热电偶温度传感器,为避免手柄内湿敏电容上 聚集灰尘请在测量前用干布将叶子擦拭干净。
- 不要将仪器长时间置于烈日下,防止仪器内部温度过高,造成 测量不准确,甚至损坏液晶显示器等不耐高温的器件。该仪器 在可能有水汽凝结的条件下或高温高湿的环境下工作时,要注 意防止仪器结露,以保护其内部的电路及传感器不受损坏。
- 用仪器所配的充电器给仪器充电时,要先接市电后接仪器充电 插口(顺序不能反)。充电器工作正常时,其红灯亮;如果市 电断电后再恢复供电,则相当于先接仪器后接市电,充电器不 工作, 此时绿灯亮, 绿灯亮说明充电器不工作。
- 仪器内部的充电电池为 7.2V 10AH 锂电池。仪器不用时,应充 80%电保存。若仪器长时间不用时,还应该每隔 3 个月左右对 仪器充一次电。
- 注意在测量过程中如果屏幕右上角出现"LB"表示此时电池电 压低于 5.8V, 应该及时充电以避免电池过度放电, 损坏电池。
- 使用该仪器,注意避免在灰尘较多的环境下使用,避免湿敏电 容上聚集灰尘而影响测量精度。
- 叶室内的热电偶丝不要用手触摸,夹叶子注意不要使其折断。
- 不要长时间将仪器置于烈日之下,防止仪器因暴晒温度过高; 而造成测量不准,甚至于损坏液晶显示器等不耐高温及强光的 器件。
- 夹叶片时,注意叶面上是否有灰尘或飞虫,以免吸入堵塞,损 坏气泵。